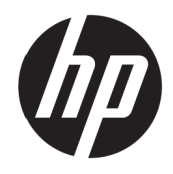

Guia do usuário VH240a

© Copyright 2017 HP Development Company, L.P.

Windows é uma marca comercial ou marca registrada da Microsoft Corporation nos Estados Unidos e/ou em outros países.

As informações aqui contidas estão sujeitas a alteração sem aviso prévio. As únicas garantias para produtos e serviços HP são as estabelecidas nas declarações de garantia expressa que acompanham tais produtos e serviços. Nada aqui contido deve ser interpretado como constituindo uma garantia adicional. A HP não poderá ser responsabilizada por erros técnicos ou editoriais ou omissões aqui contidas.

#### **Aviso sobre o produto**

Este guia descreve os recursos que são comuns à maioria dos modelos. Alguns recursos podem não estar disponíveis no seu produto. P[a](http://www.hp.com/support)ra acessar o guia de usuário mais recente, vá para

[http://www.hp.com/support.](http://www.hp.com/support) e selecione seu país. Selecione **Encontre seu produto** e depois siga as instruções na tela.

Primeira Edição: Julho de 2017

Número de peça do documento: 933425-201

#### **Sobre este guia**

Este guia fornece informações sobre os recursos do monitor, configuração do monitor e especificações técnicas.

**AVISO!** Indica uma situação de perigo que, se não evitada **pode** resultar em morte ou graves lesões.

**CUIDADO:** Indica uma situação de perigo que, se não evitada **pode** resultar lesões menores ou moderadas.

**NOTA:** Contém informações adicionais para enfatizar ou suplementar pontos importantes do texto principal.

**DICA:** Fornece sugestões úteis para completar uma tarefa.

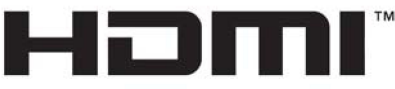

HIGH-DEFINITION MULTIMEDIA INTERFACE

# Índice

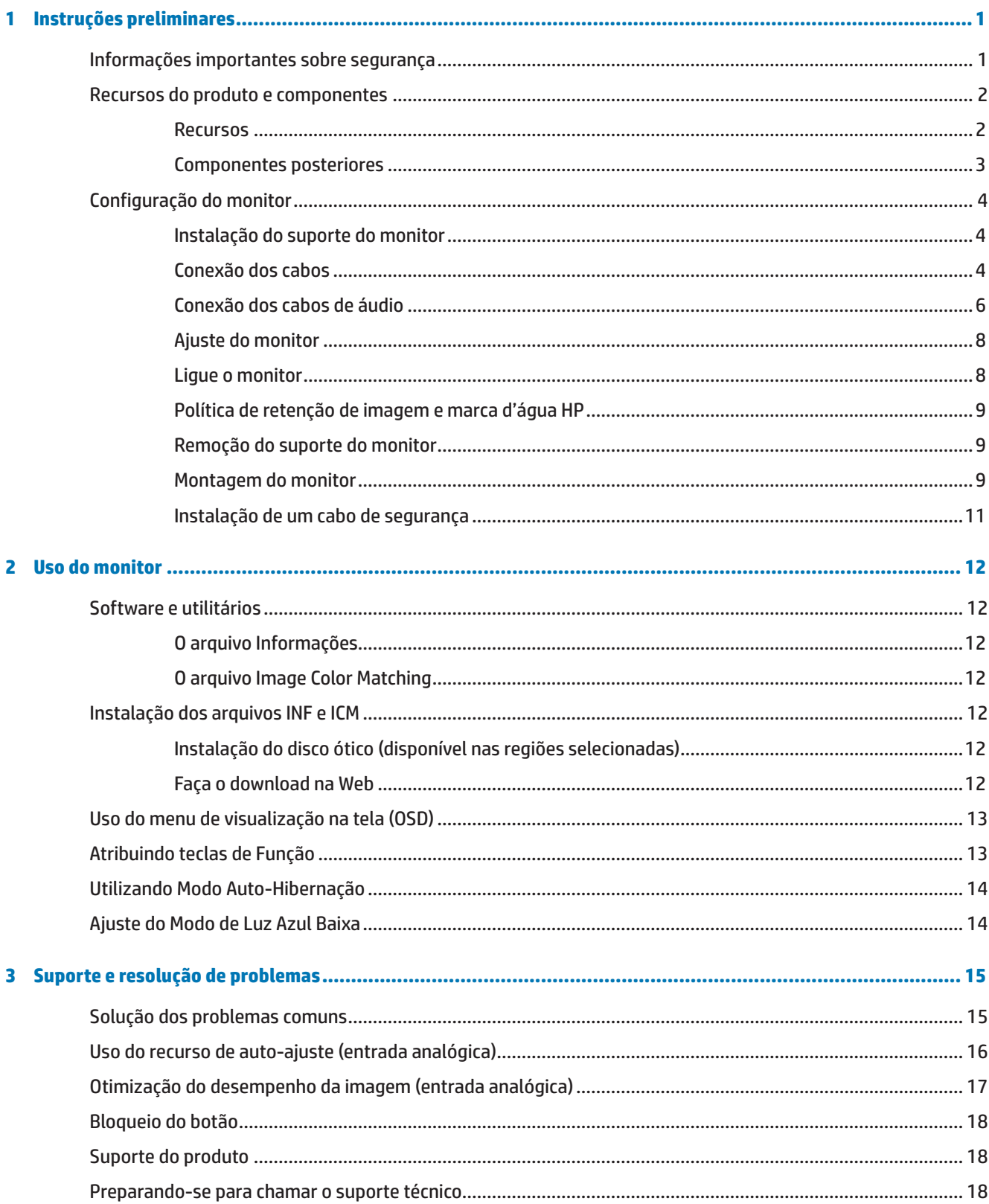

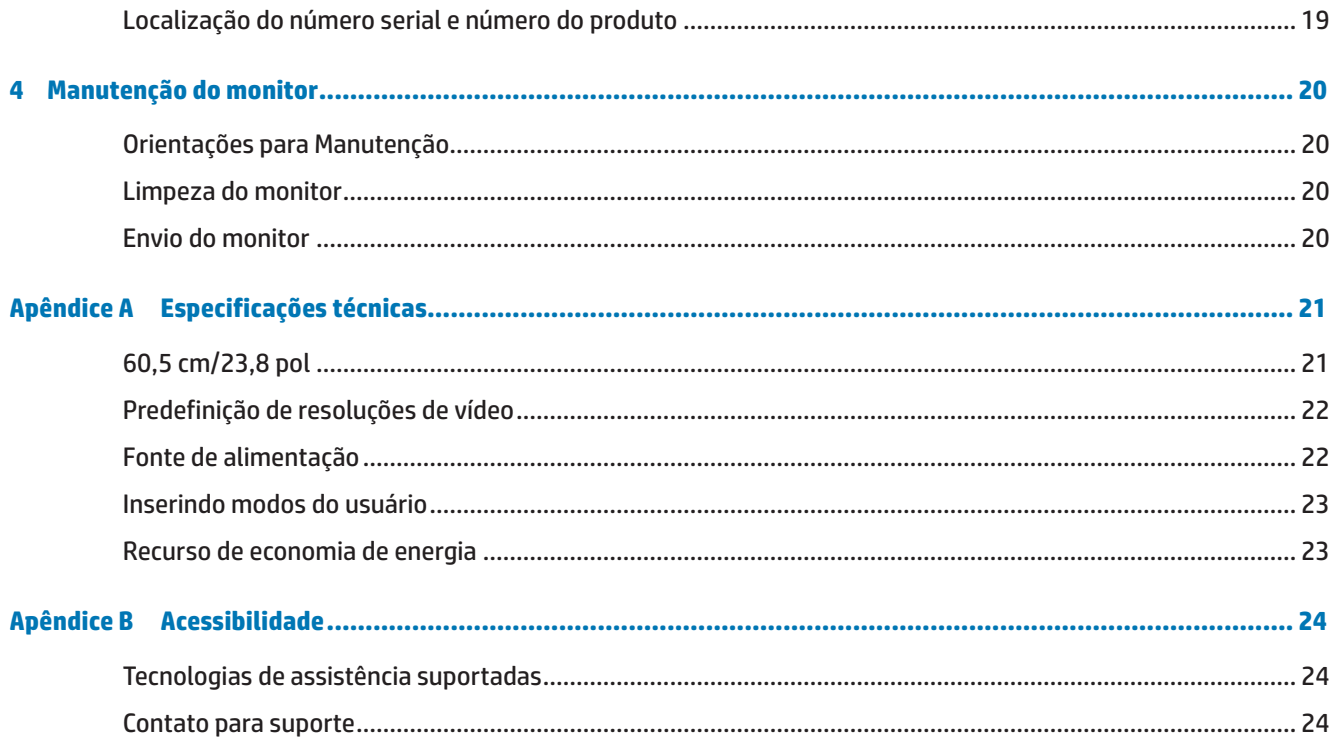

## <span id="page-6-0"></span>**1 Instruções preliminares**

#### **Informações importantes sobre segurança**

Um cabo de alimentação de CA está incluído com o monitor. Se outro cabo for utilizado, utilize apenas uma fonte de alimentação e conexão adequadas para esse monitor. Para obter informações sobre o cabo de alimentação a ser utilizado com o monitor, consulte os *Avisos sobre o Produto* fornecidos no disco ótico ou no seu kit de documentação.

**AVISO!** Para reduzir o risco de choque elétrico ou danos ao equipamento:

• Conecte o cabo de alimentação de CA em uma tomada de parede que seja facilmente acessível em todos os momentos.

• Desligue a alimentação do computador desconectando o cabo de alimentação da tomada de parede de CA.

• Se fornecido com um pluge de conexão com 3 pinos no cabo de alimentação, ligue o cabo em uma tomada de parede ligada ao terra (aterrada) de 3 pinos. Não desative o pino de aterramento do cabo de alimentação, por exemplo, conectando um adaptador de 2 pinos. O pino de aterramento é um importante recurso de segurança.

Para sua segurança, não coloque nada sobre os cabos os fios de alimentação. Arrume-os de forma que ninguém possa acidentalmente pisar ou tropeçar neles.

Para reduzir o risco de lesões graves, leia o *Guia de Segurança e Conforto.* Ele descreve a configuração adequada da estação de trabalho e postura apropriada, saúde e roupas de trabalho para os usuários do computador. O *Guia de Segurança e Conforto* também fornece informações de segurança elétricas e mecânicas importantes. Este *Guia de Segurança e Conforto* está localizado na web em [http://www.hp.com/ergo.](http://www.hp.com/ergo)

**CUIDADO:** Para a proteção do monitor, assim como o computador, conecte todos os cabos de alimentação do computador e seus dispositivos periféricos (como um monitor, impressora, scanner) a algum tipo de dispositivo de proteção contra surtos, como um filtro de linha ou no-break (UPS). Nem todos os filtros de linha fornecem proteção contra surtos; os filtros de linha devem ser especificamente identificados como tendo essa capacidade. Use um filtros de linha cujo fabricante ofereça Política de Substituição por Danos assim você pode substituir o equipamento se a proteção falhar.

Use o móvel de tamanho e projeto adequados para suportar seu monitor LCD HP.

AVISO! Monitores LCD que estiverem colocados inadequadamente sobre penteadeiras, estantes de livros, prateleiras, mesas, alto-falantes, armários ou carrinhos podem cair e causar lesões.

Cuidado deve ser tomado ao rotear todos os fios e cabos conectados ao monitor LCD, de modo que eles não possam ser puxados, agarrados ou se tropece neles

Certifique-se que a faixa de amperagem total dos produtos ligados à tomada de parede de CA não excede a classificação de corrente da tomada de parede e que a faixa de amperagem total dos produtos ligados ao cabo não exceda a variação do cabo de alimentação. Verifique a etiqueta de energia para determinar a amperagem (AMPS ou A) para cada dispositivo.

Instale o monitor perto de uma tomada de parede de CA que possa ser alcançada facilmente. Desconecte o monitor, segurando firmemente o plugue e retirando-o da tomada. Nunca desconecte o monitor puxando o cabo.

Não deixe o monitor cair ou coloque-o sobre uma superfície instável.

**OBSERVAÇÃO:** Este produto é adequado para fins de entretenimento. Considere colocar o monitor em um ambiente com iluminação controlada para evitar interferência da luz ao redor e superfícies de brilho que podem causar reflexos indesejáveis na tela.

## <span id="page-7-0"></span>**Recursos do produto e componentes**

#### **Recursos**

O monitor que é feito na China inclui os seguintes recursos:

- **•**  Área de tela de visualização diagonal 60,5 cm (23.8-pol) com resolução Full HD 1920 x 1080; inclui classificação padrão para tamanho de imagem máximo enquanto preserva a taxa de aspecto original
- **•**  Painel sem brilho com uma luz de fundo LED
- **•**  Amplo ângulo de visualização para permitir a visualização de uma posição de pé ou sentada ou quando em movimento de lado a lado
- **•**  Capacidade de inclinação
- Suporte removível para soluções de montagem do monitor flexíveis
- **•**  Entrada de vídeo VGA (cabo fornecido)
- **•**  Entrada de vídeo HDMI (High-definition Multimedia Interface)
- **•**  Capacidade Plug-and-Play se suportada pelo seu sistema operacional
- **•**  Provisão do encaixe do cabo de segurança na parte posterior do monitor para o cabo de segurança opcional
- **•**  Ajustes de visualização na tela (OSD) em diversos idiomas para uma fácil configuração e otimização da tela
- **•**  Software e documentação do disco ótico (fornecidos com o monitor nas regiões selecionadas) que incluem drivers do monitor e documentação do produto
- **•**  Recurso de economia de Energia para alcançar os requisitos para um consumo de energia reduzido
- **•**  Definições do Modo de Luz Azul Baixa para criar uma imagem menos estimulante e mais relaxante
- Braçadeira de montagem VESA para fixação do monitor a um dispositivo de montagem na parede ou braço oscilante
- **•**  Alto falantes estéreo no modelo

**OBSERVAÇÃO:** Para informações de segurança e de regulamentação, consulte os *Avisos sobre o produto* fornecidos no seu disco ótico ou no seu kit de documentação. Para localizar as atualizações do guia do usuário para o seu produto, vá para<http://www.hp.com/>support e selecione o seu país. Selecione **Encontre seu produto** e depois siga as instruções na tela.

#### <span id="page-8-0"></span>**Componentes posteriores**

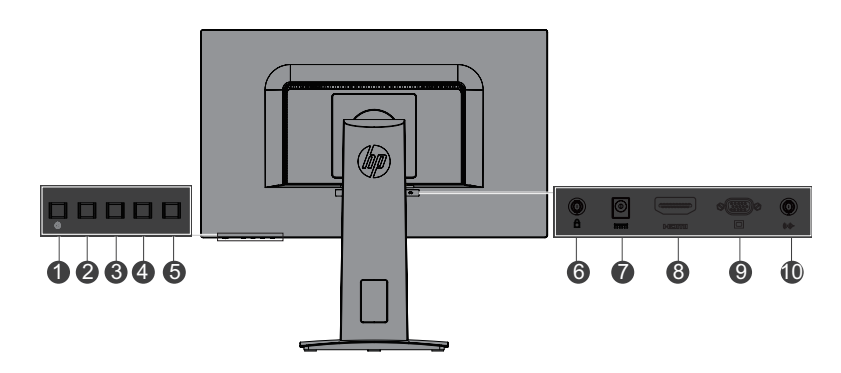

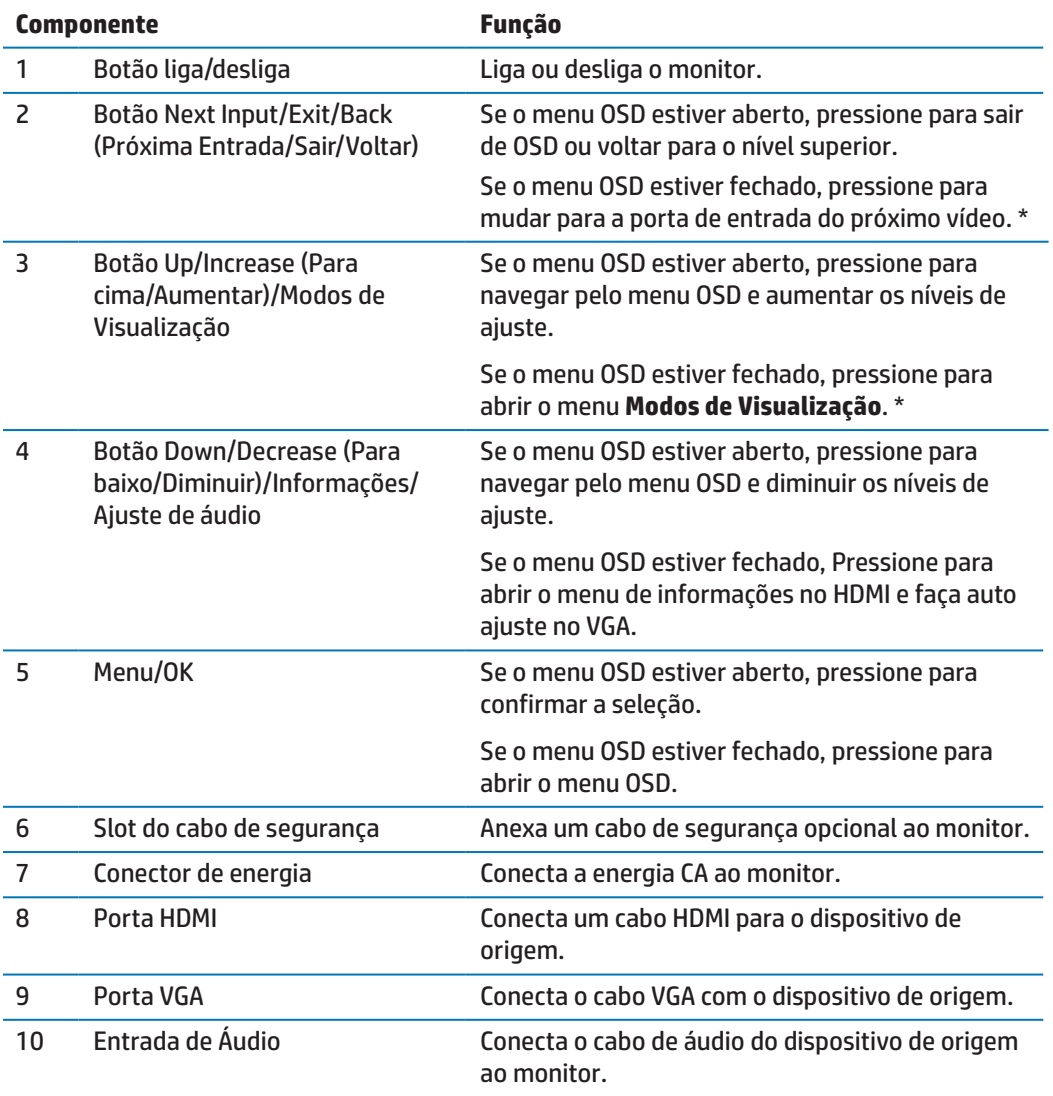

**BSERVAÇÃO:** \* Os botões 2-4 são botões de função que podem ser mudados de suas definições padrão no menu OSD para uma seleção de menu diferente que você usa com maior frequência e que deseja um acessar rapidamente. Veja [Atribuindo teclas de Função on page 13](#page-18-1) para obter mais informações.

**<sup>27</sup> OBSERVAÇÃO:** Para ver um simulador OSD, visite a Biblioteca da Mídia de Serviços de Auto-reparos do Cliente em http://www.hp.com/go/sml.

## <span id="page-9-0"></span>**Configuração do monitor**

#### **Instalação do suporte do monitor**

- **A CUIDADO:** Não toque na superfície do painel LCD. A pressão no painel pode causar uma não uniformidade da cor ou desorientação dos cristais líquidos. Se isto ocorrer, a tela não recuperará sua condição normal.
	- **1.** Fixe o suporte de pedestal na base.

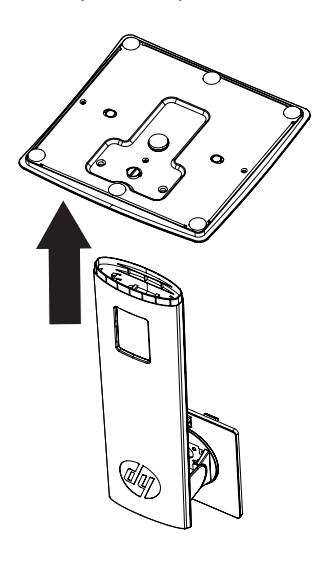

- **2.** Posicione o monitor voltado para baixo sobre uma superfície plana coberta por um pano limpo, seco.
- **3.** Insira o suporte na ranhura na parte posterior do monitor e pressione até que o suporte clique no lugar.

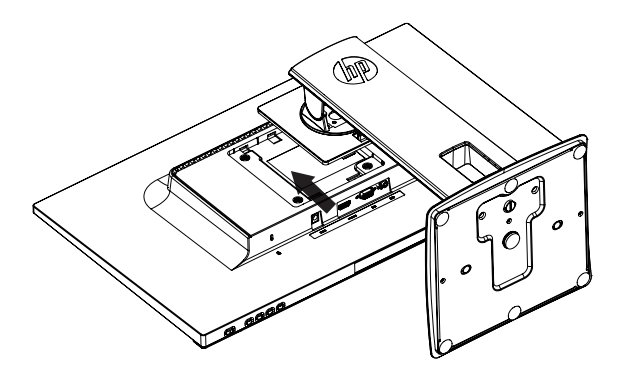

#### <span id="page-9-1"></span>**Conexão dos cabos**

- **OBSERVAÇÃO:** O monitor é enviado com cabos selecionados. Nem todos os cabos mostrados nesta seção estão incluídos com o monitor.
	- **1.** Coloque o monitor em um local adequado e bem ventilado perto do computador.
	- **2.** Conecte um cabo de vídeo à porta de entrada do vídeo.

**<sup>22</sup> OBSERVAÇÃO:** O monitor determina automaticamente quais entradas possuem sinais de vídeo válidos. As entradas podem ser selecionadas pressionando o botão Menu para acessar o menu de visualização na tela (OSD) e selecionando **Controle de Entrada**.

 Conecte uma das extremidades do cabo VGA na porta VGA na parte posterior do monitor e a outra extremidade do dispositivo de origem.

VGA

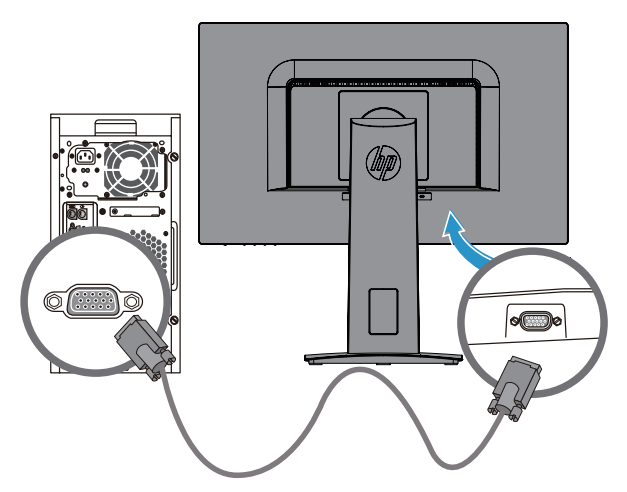

 Conecte uma das extremidades do cabo HDMI na porta HDMI na parte posterior do monitor e a outra extremidade do dispositivo de cabos origem. Cabo não incluso.

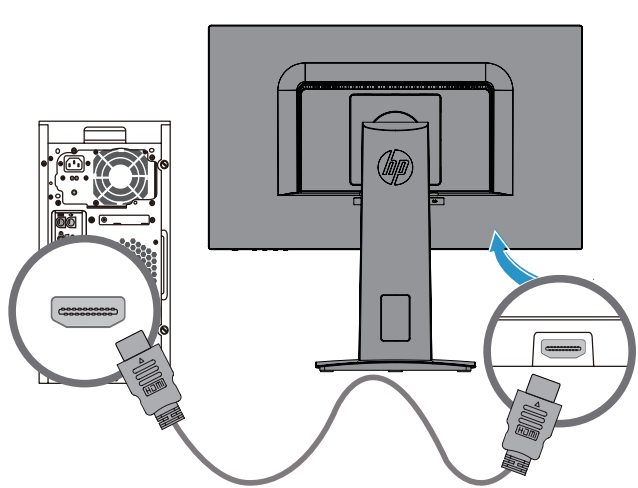

HDMI

#### <span id="page-11-0"></span>**Conexão dos cabos de áudio**

Conecte os alto-falantes embutidos no monitor ao computador usando o cabo de áudio, como mostrado na ilustração a seguir. Os locais do conector podem variar. Cabo não incluído.

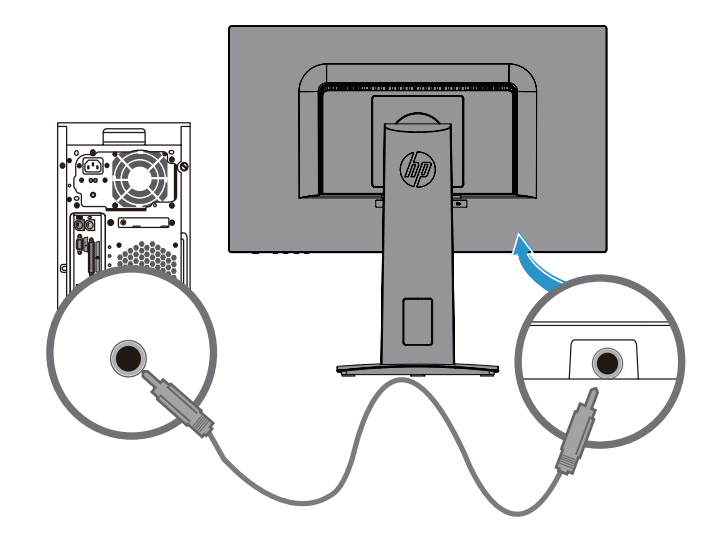

**3.** Conecte uma extremidade do cabo de alimentação ao adaptador AC **(1)** e a outra extremidade do cabo de alimentação a uma tomada CA aterrada **(2)**. Em seguida, conecte o adaptador AC ao monitor **(3)**.

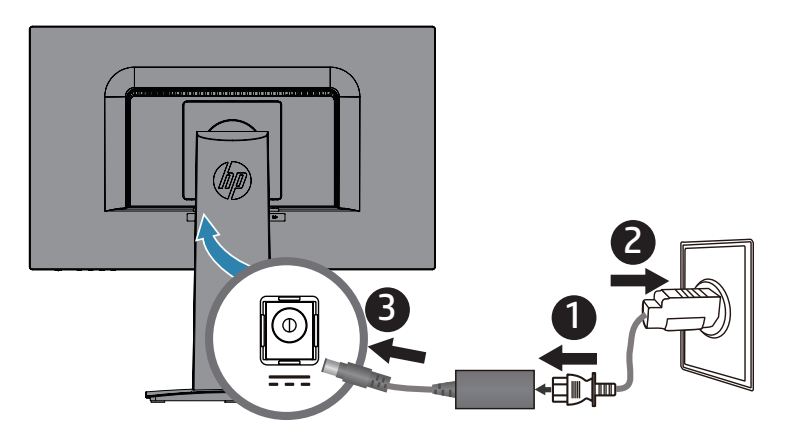

AVISO! Para reduzir o risco de choque elétrico ou danos ao equipamento:

Não desative o plugue de aterramento do cabo de alimentação. A tomada de aterramento é um importante recurso de segurança.

Ligue o cabo de alimentação em uma tomada CA aterrada (com ligação à terra) que é facilmente acessível sempre.

Desconecte a alimentação do equipamento, desligando o cabo de alimentação da tomada CA.

Para sua segurança, não coloque nada sobre os cabos os fios de alimentação. Arrume-os de forma que ninguém possa acidentalmente pisar ou tropeçar neles. Não puxe um cabo ou fio. Quando desconectar o cabo de alimentação da tomada DC, segure o cabo pelo plugue.

#### <span id="page-13-0"></span>**Ajuste do monitor**

Incline o monitor para frente ou para trás para colocá-lo em um nível confortável para os olhos.

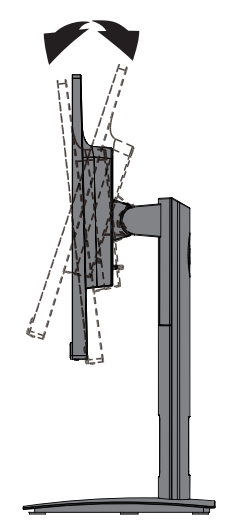

#### **Ligue o monitor**

- **1.** Pressione o botão liga-desliga no computador para ligá-lo.
- **2.** Pressione o botão liga-desliga na parte posterior do monitor para ligá-lo.

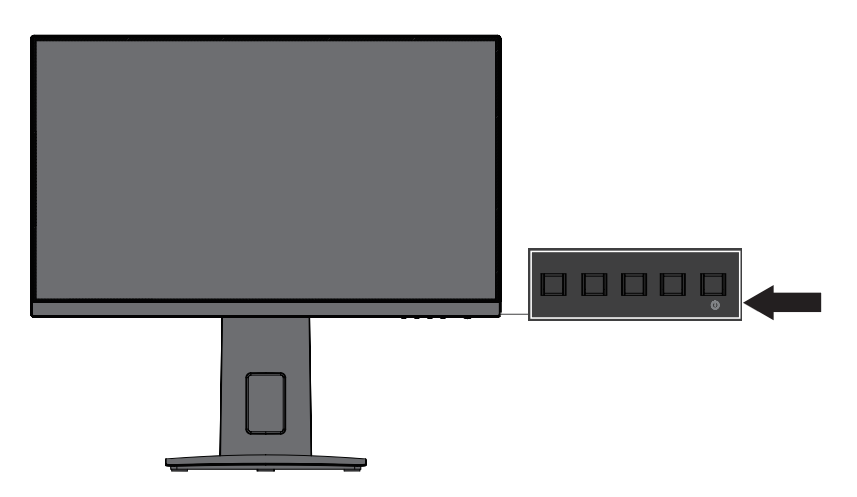

**CUIDADO:** Pode ocorrer danos de imagem com efeito burn-in nos monitores que exibem a mesma imagem estática na tela por 12 ou mais horas consecutivas sem uso. Para evitar danos de imagem com efeito burn-in na tela do monitor, você deve sempre ativar a aplicação de um protetor de tela ou desligar o monitor quando não estiver em uso por um período de tempo prolongado. A retenção de imagem é uma condição que pode ocorrer em todas as telas LCD. Os monitores com uma "imagem queimada" não são cobertos pela garantia da HP.

- **OBSERVAÇÃO:** Se a pressão do botão liga-desliga não tiver efeito, o recurso de Bloqueio do Botão Liga-Desliga pode ser habilitado. Para desabilitar este recurso, pressione e mantenha pressionado o botão ligadesliga do monitor por 10 segundos.
- **OBSERVAÇÃO:** Você pode desabilitar a luz de liga-desliga no menu OSD. Pressione o botão Menu na parte posterior do monitor e depois selecione **Controle de Energia** > **Led de Energia** > **Desligado**.

Quando o monitor é ligado, uma mensagem de Status do Monitor é exibida por cinco segundos. A mensagem mostra qual é a entrada do sinal ativo atual, o status da definição de origem de auto-comutação (Ligado ou Desligado; definição padrão está Ligada), a resolução da tela predefinida atual e a resolução de tela predefinida recomendada.

O monitor digitaliza automaticamente as entradas de sinal para uma entrada ativa e usa esta entrada para a tela.

#### <span id="page-14-0"></span>**Política de retenção de imagem e marca d'água HP**

Os modelos de monitor IPS são projetados com tecnologia de visualização IPS (In-Plane Switching) que fornece ângulos de visualização ultra-amplos e qualidade de imagem avançada. Os monitores IPS estão disponíveis para uma grande variedade de aplicações de qualidade de imagem avançada. Esta tecnologia do painel, entretanto, não é adequada para aplicações que exibem imagens fixas ou estacionárias, estáticas por longos períodos de tempo sem o uso de protetores de tela. Estes tipos de aplicações podem incluir vigilância por câmera, video games, logotipos de marketing e modelos que são visualizados na tela por um período de tempo prolongado. Imagens estáticas podem causar danos de retenção de imagem que podem parecer manchas ou marcas d'água na tela do monitor.

#### <span id="page-14-1"></span>**Remoção do suporte do monitor**

Você pode remover o monitor do suporte para montá-lo em uma parede, um braço oscilante ou outra fixação de montagem.

**A CUIDADO:** Antes de começar a desmontar o monitor, certifique-se que o monitor esteja desligado e todos os cabos desconectados.

- **1.** Desconecte e remova todos os cabos do monitor.
- **2.** Posicione o monitor voltado para baixo sobre uma superfície plana coberta por um pano limpo, seco.
- **3.** Pressione na lingueta de liberação **(1)**.
- **4.** Deslize o suporte para fora da ranhura no monitor **(2)**.

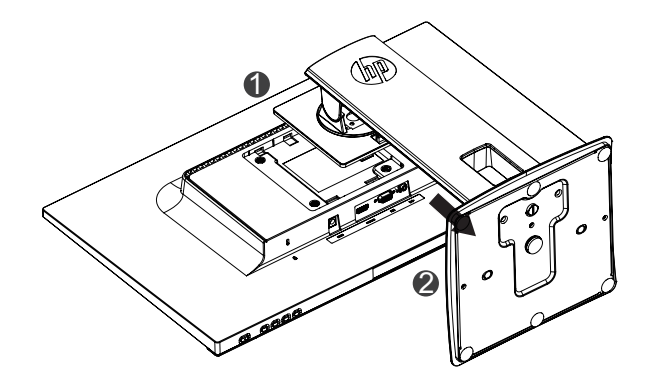

#### **Montagem do monitor**

O monitor pode ser preso em uma parede, em um braço oscilante ou outra fixação de montagem.

- **OBSERVAÇÃO:** Este aparelho destina-se a ser suportado por uma braçadeira de montagem em parede UL ou CSA listada.
- **CUIDADO:** Este monitor suporta o padrão da indústria VESA de 100 mm para orifícios de fixação. Para anexar uma solução de montagem de terceiros para o monitor, são necessários quatro parafusos de 4 mm, 0,7 de passo e 10 mm. Parafusos mais longos não devem ser usados pois eles podem danificar o monitor. É importante verificar se a solução de montagem do fabricante é compatível com o padrão VESA e está classificado para suportar o peso do monitor. Para um melhor desempenho, é importante utilizar os cabos de alimentação e de vídeo fornecidos com o monitor.
	- **1.** Remova o monitor do suporte. [Remoção do suporte do monitor on page 9](#page-14-1)

**2.** Prenda o monitor na parede ou em braço oscilante de sua escolha, usando os quatro parafusos incluídos com o monitor.

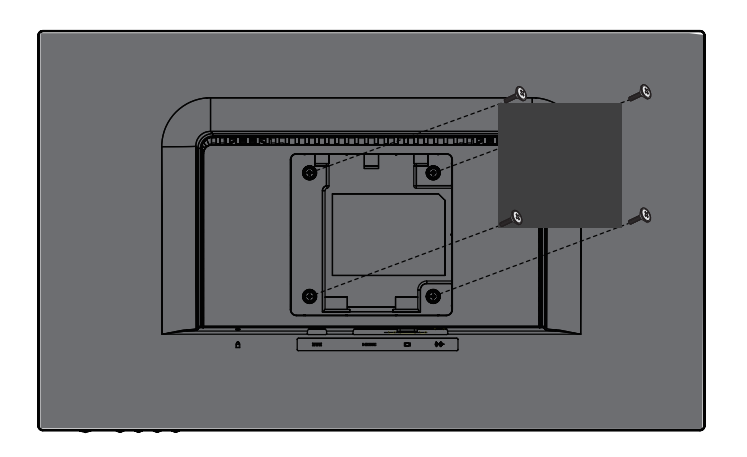

**BSERVAÇÃO:** Você pode escolher a braçadeira apropriada para a quantidade de espaço disponível entre o monitor a e parede ou braço oscilante.

#### <span id="page-16-0"></span>**Instalação de um cabo de segurança**

Você pode prender o monitor a um objeto fixo com um cabo de segurança opcional disponível na HP.

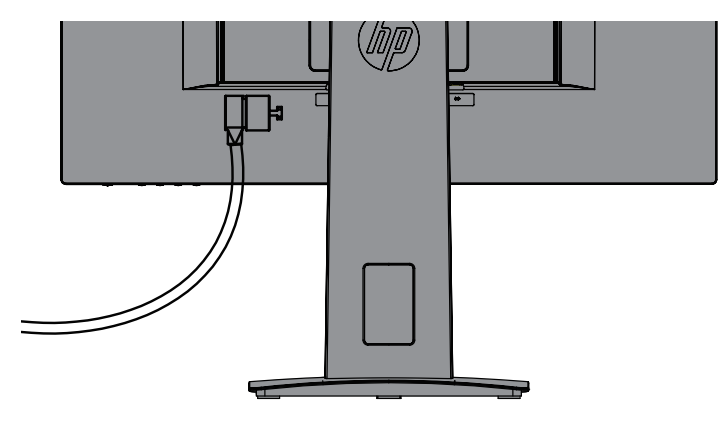

## <span id="page-17-0"></span>**2 Uso do monitor**

### **Software e utilitários**

O disco ótico, se um estiver incluído com o monitor, contém os seguintes arquivos que v[oc](http://www.hp.com/support)ê pode instalar no computador. Se você não tem uma unidade ótica, você pode fazer o download deles em [http://www.hp.com/support.](http://www.hp.com/support)

- **•**  Arquivo INF (Informação)
- **•**  Arquivos ICM (Image Color Matching) (um para cada espaço de cor calibrado)

#### **O arquivo Informações**

O arquivo INF define os recursos do monitor usado pelos sistemas operacionais Windows® para garantir a compatibilidade do monitor com o adaptador gráfico do computador.

Este monitor é compatível com Windows Plug and Play e o monitor irá operar corretamente sem a instalação do arquivo INF. A compatibilidade do Monitor Plug and Play exige que a placa gráfica do computador seja conforme com VESA DDC2- e que o monitor se conecte diretamente à placa gráfica. Plug and Play não opere em conectores tipo BNC separados ou com buffers/caixas de distribuição.

#### **O arquivo Image Color Matching**

Os arquivos ICM são arquivos de dados que são usados em conjunto com programas gráficos para fornecer uma coincidência de cor consistente da tela do monitor para a impressora ou do scanner para a tela do monitor. Este arquivo é ativado a partir de programas gráficos que suportam este recurso.

**OBSERVAÇÃO:** O perfil de cor do ICM é registrado de acordo com as especificações do Formato do Perfil do International Color Consortium (ICC).

### **Instalação dos arquivos INF e ICM**

Depois de determinar que precisa atualizar, use um dos seguintes métodos para instalar os arquivos.

#### **Instalação do disco ótico (disponível nas regiões selecionadas)**

- **1.** Insira o disco ótico na unidade de disco ótico do computador. O menu de disco ótico é exibido.
- **2.** Veja o arquivo **Informações do Software do Monitor HP**.
- **3.** Selecione **Instalar Software Driver do Monitor**.
- **4.** Siga as instruções na tela.
- **5.** Certifique-se que a solução adequada e as taxas de atualização aparecem no painel de controle de Visualização Windows.

**OBSERVAÇÃO:** Se você recebe um erro de instalação, tente instalar os arquivos manualmente. Consulte o arquivo de Informações do Software do Monitor HP no disco ótico.

#### **Faça o download na Web**

Se você não tem um computador ou um dispositivo de origem com uma unidade ótica, você pode fazer o download da versão mais recente dos arquivos INF e ICM no site da web de suporte dos monitores HP.

- <span id="page-18-0"></span>**1.** Vá para [http://www.hp.com/support.](http://www.hp.com/support)
- **2.** Selecione **Obter software e as unidades**.
- **3.** Siga as instruções na tela para selecionar seu monitor e faça o download do software.

## **Uso do menu de visualização na tela (OSD)**

Use o menu de visualização na tela (OSD) para ajustar a imagem da tela do monitor baseada nas suas preferências. Você pode acessar e fazer ajustes no menu OSD usando os botões na moldura do monitor.

Para acessar o menu OSD e fazer os ajustes, faça o seguinte:

- **1.** Se o monitor não está ligado ainda, pressione o botão Liga/Desliga para ligar o monitor.
- **2.** Pressione o botão **Menu** para abrir o OSD.
- **3.** Use as opções do menu para navegar, selecionar e ajustar as opções do menu. As opções são variáveis, dependendo do menu ou submenu que está ativo.

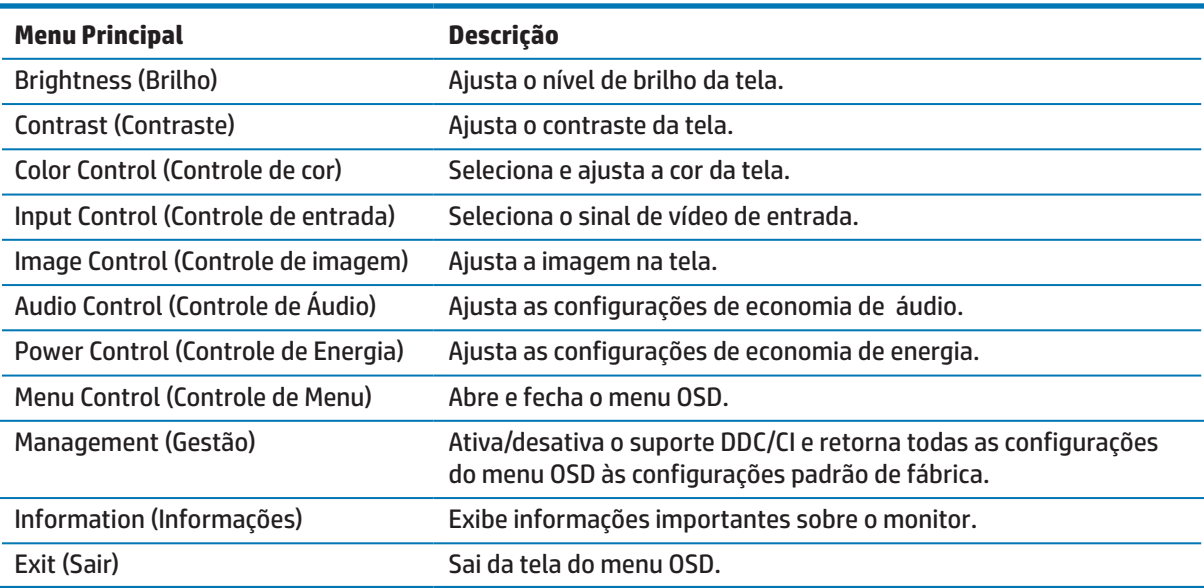

A tabela a seguir mostra as seleções de menu no menu OSD.

### <span id="page-18-1"></span>**Atribuindo teclas de Função**

Pressionar um dos quatro botões de Função ativa os botões e exibe os ícones acima dos botões na tela. Os botões de padrão de fábrica e funções são mostrados abaixo.

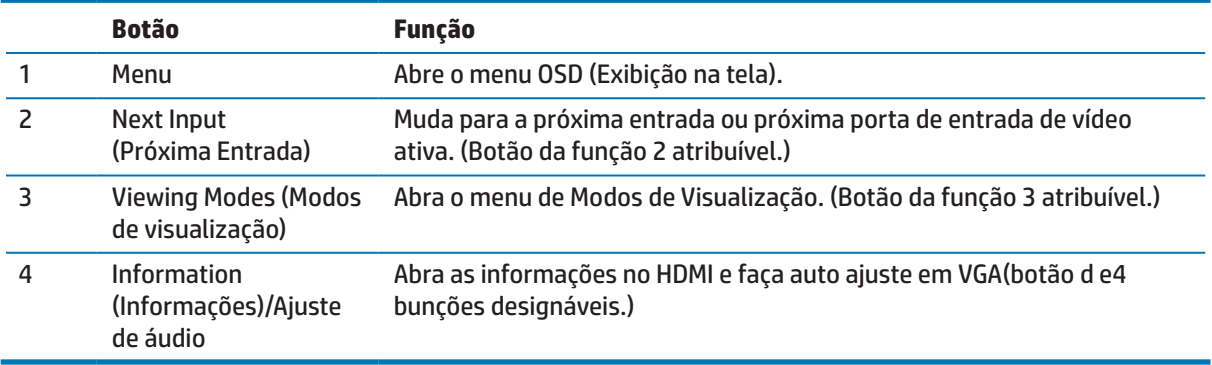

<span id="page-19-0"></span>Você pode mudar os botões de Função de seus valores padrão para que quando os botões sejam ativados você possa acessar rapidamente itens de menu comumente usados.

Para atribuir os botões de Função:

- **1.** Pressione um dos quatro botões posteriores para ativar os botões e, em seguida, pressione o botão de Menu para abrir o menu OSD.
- **2.** No menu OSD, selecione **Controle do Menu** > **Atribuir Botões** e depois selecione uma das opções disponíveis para o botão que você deseja atribuir.
- **OBSERVAÇÃO:** Você só pode atribuir os três botões de Função. Você não pode reatribuir o botão Menu ou o botão Liga/Desliga.

#### **Utilizando Modo Auto-Hibernação**

O monitor suporta uma opção de menu OSD (Exibição na tela) chamada **Modo de Auto-Hibernação** que permite habilitar ou desabilitar um estado de energia reduzida para o monitor. Quando Modo Auto-Hibernação é ativado (ativado por padrão), o monitor entrará em um estado de energia reduzida quando em modo de baixo consumo de energia de sinal do PC host (ausência de sinal horizontal ou de sincronização vertical).

Depois de entrar neste estado de energia reduzida (modo hibernação), a tela do monitor fica em branco, a luz é desligada e a luz de energia acende ma cor âmbar. O monitor consome menos de 0,5 W de potência neste estado de energia reduzida. O monitor sairá do modo de hibernação quando o PC host envia um sinal para o monitor (por exemplo, se você ativar o mouse ou o teclado).

Você pode desativar modo Auto-Hibernação no OSD. Pressione um dos quatro botões para ativar os botões e, em seguida, pressione o botão Menu para abrir o OSD. No menu OSD selecione **Controle de Energia** > **Modo de Auto-Hibernação** > **Desligado**.

#### **Ajuste do Modo de Luz Azul Baixa**

A diminuição da luz azul emitida na tela reduz a exposição de luz azul nos seus olhos. Os monitores HP fornecem uma definição para reduzir a saída de luz azul e criar uma imagem menos estimulante e mais relaxante enquanto lê o conteúdo na tela. Para ajustar seu monitor com uma luz de visualização confortável, siga os passos abaixo.

Para ajustar a saída de luz azul na sua tela:

- **1.** Pressione o botão **Viewing Modes** (Modos de Visualização).
- **2.** Selecione a definição que desejar:

**Luz Azul baixa**: (TUV certificada): Reduz a luz azul para melhorar o conforto ocular

**Leitura**: Otimiza a luz azul e o brilho para uma visualização interna

**Noite**: Ajusta a luz azul mais baixa e reduz o impacto na hibernação

- **3.** Selecione **Salvar e Voltar** para salvar os seus ajustes e feche o menu **Visualização do modo** . Selecione **Cancelar** se você não desejar salvar a definição.
- **4.** Selecione **Sair** no menu Principal.

**AVISO!** Para reduzir o risco de lesões graves, leia o Guia de Segurança e Conforto. Ele descreve a configuração adequada da estação de trabalho e postura apropriada, saúde e roupas de trabalho para os usuários do computador. O Guia de Segurança e Conforto também fornece informações de segurança elétricas e mecânicas importantes. Este Guia de Segurança e Conforto está localizado na web em http://www.hp.com/ergo.

## <span id="page-20-0"></span>**3 Suporte e resolução de problemas**

## **Solução dos problemas comuns**

A tabela a seguir apresenta possíveis problemas, a possível causa de cada problema e as soluções recomendadas:

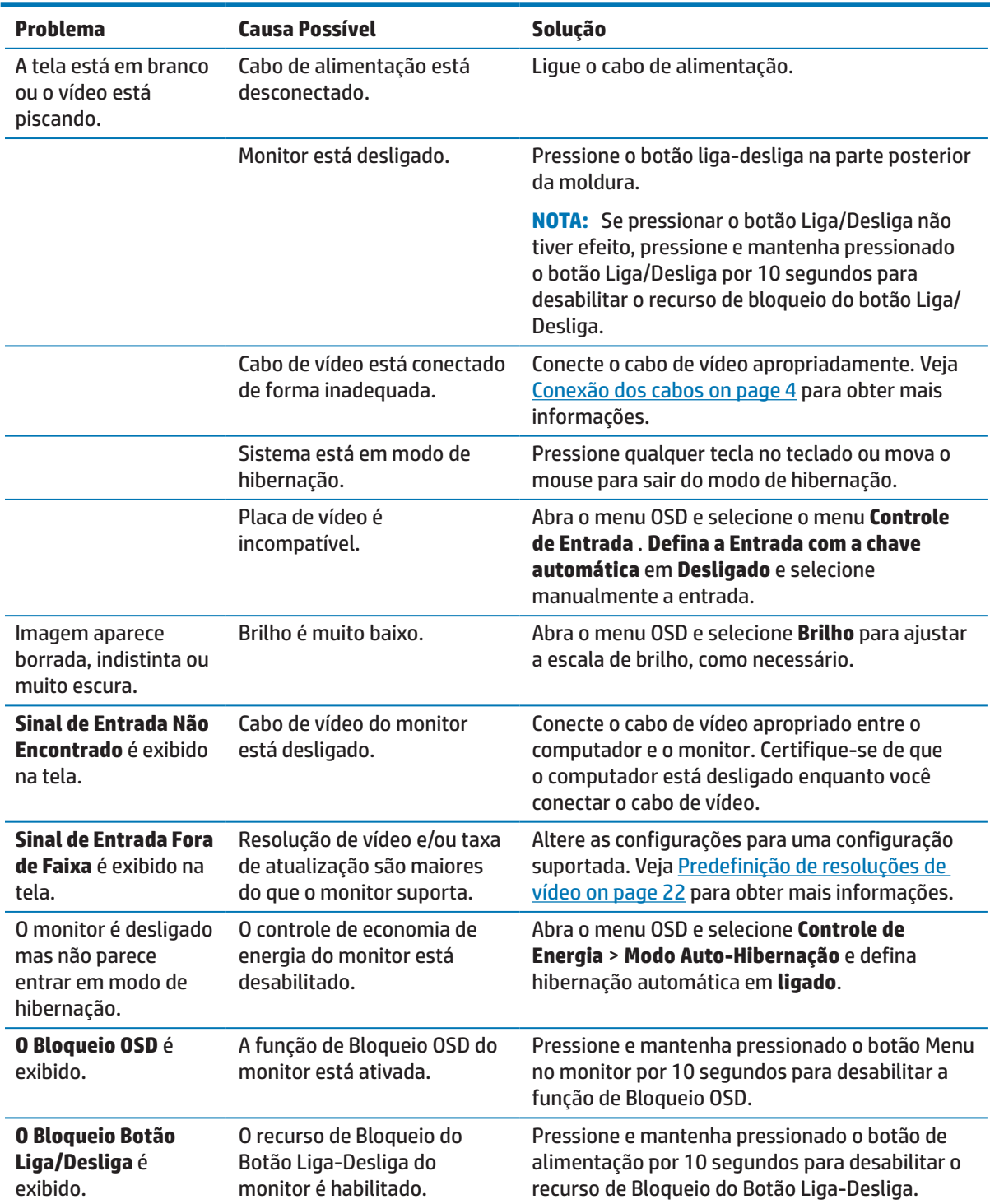

## <span id="page-21-0"></span>**Uso do recurso de auto-ajuste (entrada analógica)**

Quando for configurar pela primeira vez o monitor, conduza um Reinício de Fábrica do computador ou mude a resolução do monitor, o recurso de auto-ajuste é engajado automaticamente e tenta otimizar sua tela para você.

Você pode também otimizar o desempenho da tela para a entrada VGA (analógica) a qualquer momento usando o botão OK/Auto no monitor e o utilitário do software padrão de auto-ajuste no disco ótico fornecido (selecione apenas os produtos).

Não use este procedimento se o monitor estiver usando outra entrada além da VGA. Se o monitor estiver usando uma entrada VGA (analógica), este procedimento pode corrigir as seguintes condições de qualidade de imagem:

- **Foco difuso ou pouco claro**
- **Efeitos de fantasma, listras ou sombras**
- **Barras verticais fracas**
- **•**  Linhas de rolamento horizontais, finas
- **•**  Uma imagem descentralizada

Para usar o recurso de auto-ajuste:

- **1.** Deixe o monitor aquecer por 20 minutos antes de ajustar.
- **2.** Pressione o botão Menu no monitor e depois selecione **Controle de imagem > Auto-ajuste** no menu OSD. Se o resultado não for satisfatório, continue com o procedimento.
- **3.** Abra o utilitário de Ajuste Automático do disco óptico, se for fornecido com o monitor.
- **4.** Selecione o **Utilitário de auto-ajuste de abertura**. O modelo de teste de configuração é exibido.

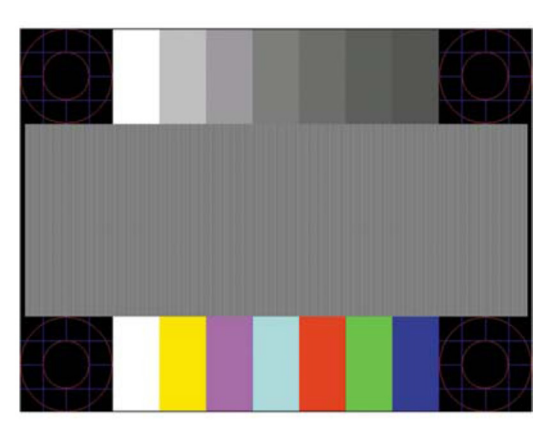

- **5.** Pressione o botão OK no monitor para produzir uma imagem estável, centralizada.
- **6.** Pressione a tecla ESC ou qualquer outra tecla no teclado para sair do modelo de teste.
- **OBSERVAÇÃO:** O download do utilitário do modelo de teste de auto-ajuste pode ser realizado em [http://www.hp.com/support.](http://www.hp.com/support)

## <span id="page-22-0"></span>**Otimização do desempenho da imagem (entrada analógica)**

Dois controles na visualização na tela podem ser ajustados para melhorar o desempenho da imagem: Relógio e Fase (disponível no menu OSD).

**OBSERVAÇÃO:** Os controles de Relógio e Fase são ajustáveis apenas quando usar uma entrada analógica (VGA). Estes controles não são ajustáveis para entradas digitais.

O Relógio deve ser definido primeiro corretamente, já que as definições de Fase são dependentes da definição principal do Relógio. Use estes controles só quando a função de auto-ajuste não fornecer uma imagem satisfatória.

- **• Relógio** Aumenta/diminui o valor para minimizar qualquer barra vertical ou faixas visíveis no plano de fundo da tela.
- **Fase** Aumenta/diminui o valor para minimizar a cintilação ou desfocagem do vídeo.

**OBSERVAÇÃO:** Quando usar os controles, você obterá os melhores resultados usando o utilitário de software modelo de auto-ajuste, fornecido no disco ótico.

Quando ajustar os valores do Relógio e Fase, se as imagens do monitor ficarem distorcidas, continue os ajustes dos valores até que a distorção desapareça. Para restaurar as definições de fábrica, selecione **sim** no menu **Reinício de Fábrica** na visualização na tela.

Para eliminar as barras verticais (Relógio):

- **1.** Pressione o botão Menu no monitor para abrir o menu OSD e depois selecione **Controle de imagem** > **Relógio e Fase**.
- **2.** Use os botões no monitor para eliminar as barras verticais. Pressione suavemente os botões de forma a não perder o ponto de ajuste ideal.

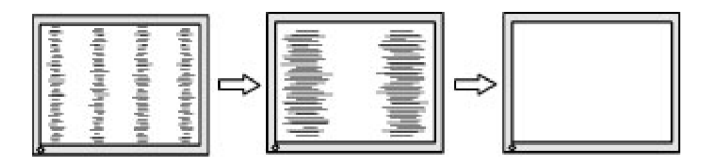

**3.** Depois de ajuste o Relógio, se falta de foco, cintilação ou barras surgirem na tela, proceda para ajustar a Fase.

Para remover a cintilação ou a falta foco (Fase):

- **1.** Pressione o botão Menu no monitor para abrir o menu OSD e depois selecione **Controle de imagem** > **Relógio e Fase**.
- **2.** Pressione os botões no monitor para eliminar a cintilação ou a falta de foco. A cintilação ou a falta de foco pode não ser eliminada, dependendo do computador ou cartão gráfico do controlador instalado.

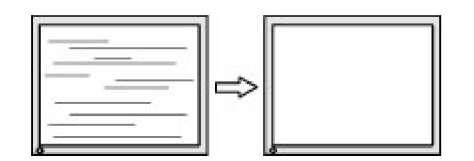

Para corrigir a posição da tela (Posição Horizontal ou Posição Vertical):

**1.** Pressione o botão Menu no monitor para abrir o menu OSD e depois selecione a **Posição da Imagem**.

<span id="page-23-0"></span>**2.** Pressione os botões no monitor para ajustar adequadamente a posição da imagem na área de visualização do monitor. A Posição Horizontal desloca a imagem para a esquerda ou direita; a Posição Vertical desloca a imagem para cima e para baixo.

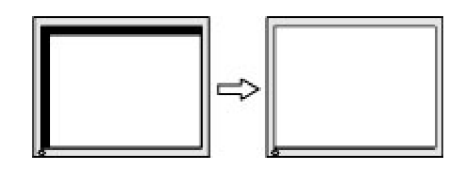

### **Bloqueio do botão**

Ao manter pressionado o botão Liga-Desliga ou o botão Menu por dez segundos irá bloquear a funcionalidade deste botão. Você pode restaurar a funcionalidade mantendo o botão pressionado novamente por dez segundos. Esta funcionalidade só fica disponível quando o monitor é ligado, exibindo um sinal ativo e o OSD não estiver ativo.

### **Suporte do produto**

Para informações adicionais sobre o uso de seu monitor, vá para http://www.hp.com/support. Selecione a lista **Encontre seu produto** e depois siga as instruções na tela.

Aqui você poderá:

- Participar de um chat on-line com um técnico da HP
- **OBSERVAÇÃO:** Quando o chat de suporte não está disponível em um idioma particular, está disponível em Inglês.
	- Localize um centro de serviços HP

#### **Preparando-se para chamar o suporte técnico**

Se você não pode resolver um problema usando as dicas de solução de problemas nesta seção, você pode ter que ligar para chamar o suporte técnico. Tenha as seguintes informações disponíveis quando você telefona:

- **•**  Número de produto do monitor
- **•**  Número serial do monitor
- Data de compra na fatura
- **•**  Condições em que o problema ocorreu
- **•**  Mensagens de erro recebida
- **•**  Configuração do hardware
- **•**  Nome e versão do hardware e software que você está usando

## <span id="page-24-0"></span>**Localização do número serial e número do produto**

O número serial e número do produto são localizados nas etiquetas no lado inferior da moldura do monitor. Você pode precisar destes números quando entrar em contato com a HP sobre o modelo do monitor.

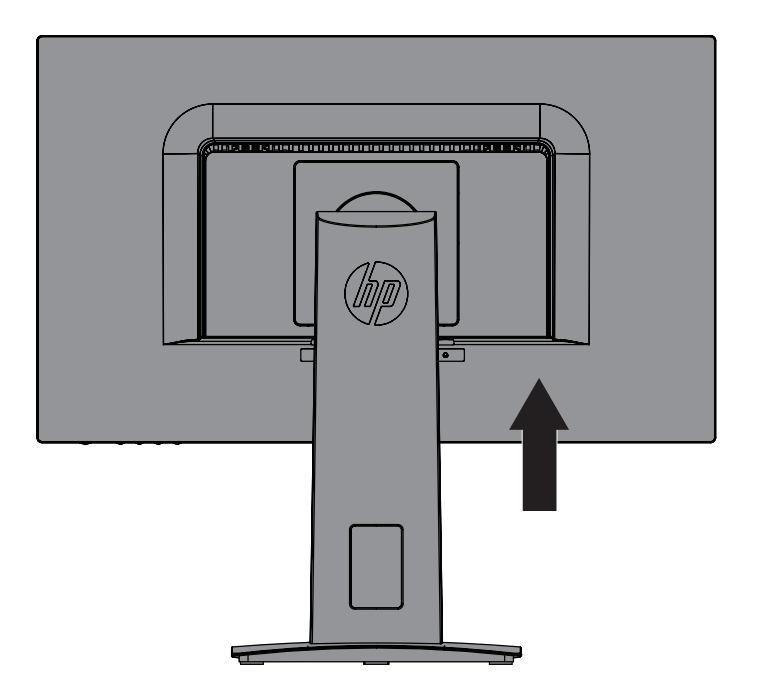

## <span id="page-25-0"></span>**4 Manutenção do monitor**

## **Orientações para Manutenção**

- **•**  Não retire a tampa ou tente reparar a unidade sozinho. Ajuste apenas os controles que estão descritos nas instruções de operação. Se o monitor não estiver funcionando corretamente ou foi derrubado ou danificado, entre em contato com um distribuidor, revendedor ou assistência técnica autorizada da HP.
- **•**  Use apenas uma fonte de alimentação e conexão adequadas a este monitor, conforme indicado na etiqueta/placa traseira do monitor.
- Desligar monitor quando não em uso. Você pode aumentar consideravelmente a expectativa de vida do monitor usando um programa de proteção de tela e desligando o monitor quando não estiver em uso

**OBSERVAÇÃO:** Os monitores com uma "imagem queimada" não são cobertos pela garantia da HP.

- As fendas e aberturas no gabinete são fornecidas para ventilação. Estas aberturas não devem estar bloqueadas ou cobertas. Nunca introduza objetos de qualquer tipo nas ranhuras do gabinete ou outras aberturas.
- **•**  Mantenha o monitor em uma área bem ventilada, longe de luz, calor ou umidade excessivos.
- **•**  Quando remover o suporte do monitor, você deve colocar o monitor virado para baixo sobre uma superfície macia para evitar que ele seja arranhado, danificado ou quebrado.

#### **Limpeza do monitor**

- **1.** Desligue o monitor e desconecte a alimentação do computador, restirando o cabo de alimentação da tomada de parede de CA.
- **2.** Seque o monitor limpando a tela e o gabinete com um pano macio, limpo antiestático.
- **3.** Para situações de limpeza mais difíceis, use uma mistura 50/50 de água e álcool isopropílico.

**CUIDADO:** Vaporize e limpador sobre um pano macio e passe-o suavemente para limpar a superfície da tela. Nunca vaporize o limpador diretamente sobre a superfície da tela. Ele pode escorrer por trás do painel e danificar os elementos eletrônicos.

**CUIDADO:** Não use limpadores que contenham qualquer material a base de petróleo, como benzeno, thinner ou qualquer substância volátil para limpar a tela do monitor ou cabine. Estes produtos químicos podem danificar o monitor.

#### **Envio do monitor**

Mantenha a caixa da embalagem original em uma área de armazenamento. Você pode precisar dela, se você se mudar ou enviar o monitor.

## <span id="page-26-0"></span>**A Especificações técnicas**

**<sup>27</sup> OBSERVAÇÃO:** As especificações do produto fornecidas na guia do usuários podem ter sido modificadas entre o momento da fabricação e a entrega do seu produto.

Para as especificações mais recentes ou especificações adicionais sobre este produto, vá par[a](http://www.hp.com/go/quickspecs/) <http://www.hp.com/go/quickspecs/> e procure seu modelo específico de monitor para encontrar o modelo específico QuickSpecs.

## 60,5 cm/23,8 pol

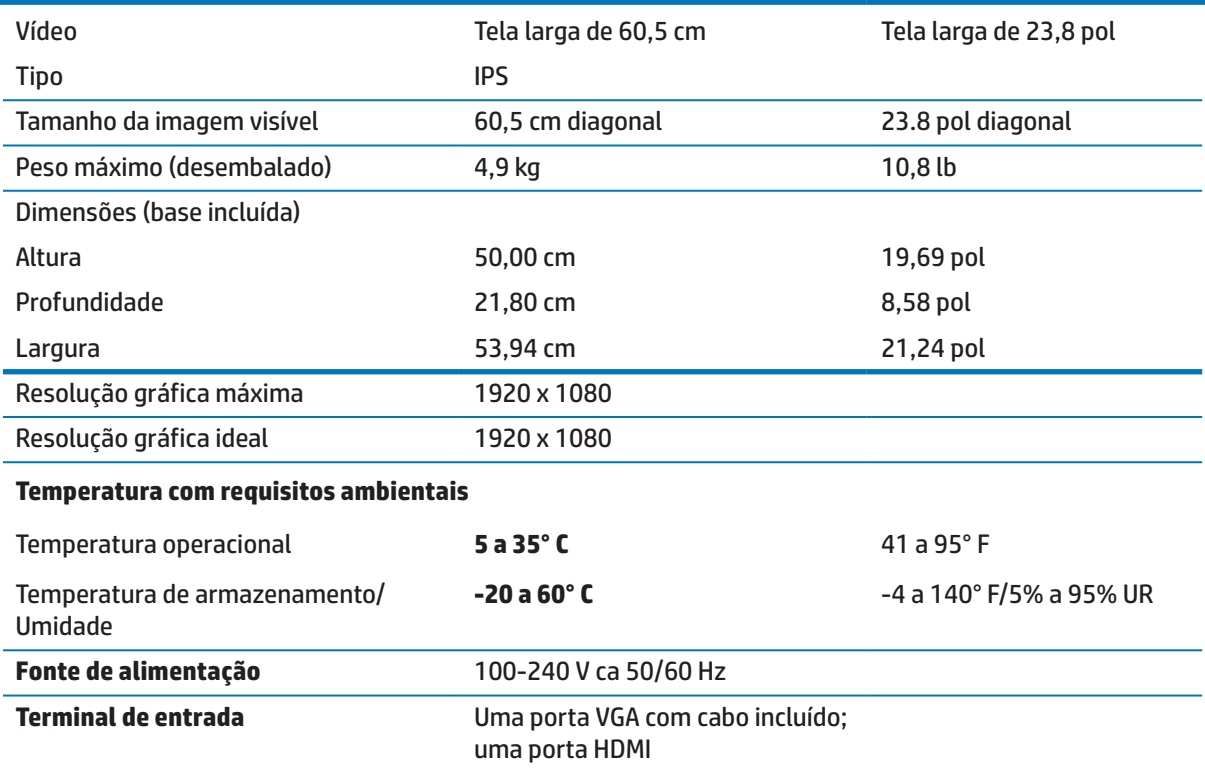

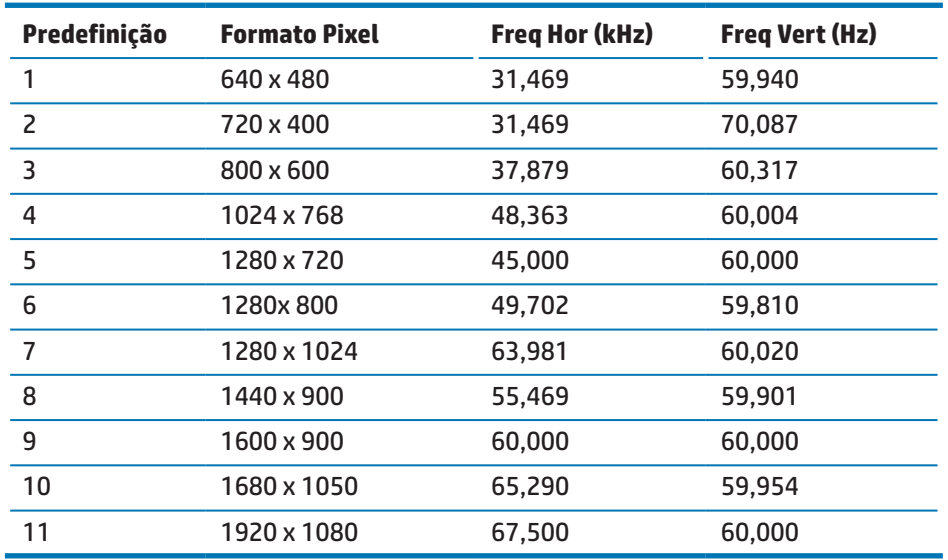

## <span id="page-27-1"></span><span id="page-27-0"></span>**Predefinição de resoluções de vídeo**

## **Fonte de alimentação**

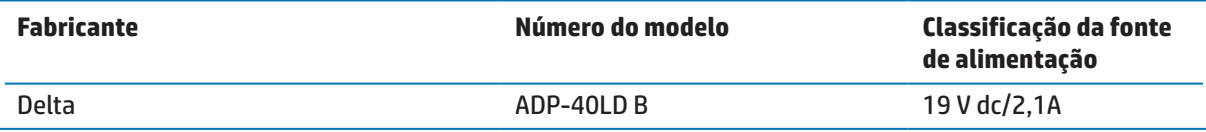

### <span id="page-28-0"></span>**Inserindo modos do usuário**

Sob as seguintes condições, o sinal do controlador de vídeo pode ocasionalmente chamar um modo que não foi predefinição:

- **•**  Você não está usando um adaptador gráfico padrão.
- **•**  Você não está usando um modo de predefinição.

Se isto ocorrer, você pode precisar reajustar os parâmetros da tela do monitor usando a visualização na tela. As suas mudanças podem ser feitas para qualquer um ou todos esses modelos e salvos na memória. O monitor armazena automaticamente a nova definição e depois reconhece o novo modo como sendo um modo de predefinição. Além dos modos predefinidos de fábrica, há pelo menos 10 modos de usuário que podem ser inseridos e armazenado.

#### **Recurso de economia de energia**

Os monitores suportam um estado de energia reduzida. O estado de energia reduzida será iniciado se o monitor detectar a ausência de sinal de sincronização horizontal ou sinal de sincronização vertical. Mediante a detecção de ausência destes sinais, a tela do monitor fica em branco, a luz de fundo é desligada e a luz indicadora de energia irá acender na cor âmbar. Quando o monitor estiver no estado de energia reduzida, ele utilizará 0,5 watts de potência. Há um breve período para despertar, antes que o monitor volte ao modo de funcionamento normal.

Consulte o manual do computador para obter instruções sobre como definir os recursos de economia de energia (às vezes, chamados recursos de gerenciamento de energia).

**OBSERVAÇÃO:** O recurso de economia de energia só funciona quando o monitor está conectado a um computador que tenha recursos de economia de energia.

Selecionando as definições a utilidade Economia de Energia do monitor, você também pode programar o monitor para iniciar o estado de potência reduzida em um tempo pré-determinado. Quando a utilidade Economia de Energia do monitor fizer com que o monitor inicie o estado de potência reduzida, a luz de energia piscará na cor âmbar.

## <span id="page-29-0"></span>**B Acessibilidade**

A HP projeta, produz os produtos e serviços de mercado que podem ser usados por qualquer pessoa com deficiência, em uma base autônoma ou com dispositivos de assistência apropriada.

## **Tecnologias de assistência suportadas**

Os produtos HP suportam uma ampla variedade de tecnologias de assistência ao sistema operacional e podem ser configurados para trabalhar com tecnologias de assistência adicionais. Use o recurso Buscar em seu dispositivo original que está conectado no monitor para localizar mais informações sobre recursos de assistência.

**OBSERVAÇÃO:** Para informações adicionais sobre um produto de tecnologia de assistência particular, entre em contato com o suporte ao cliente para este produto.

#### **Contato para suporte**

Nós estamos constantemente refinando a acessibilidade de nossos produtos e serviços e dando as boas vindas às respostas dos usuários. Se você tem alguma questão com um produto ou gostaria de nos falar sobre os recursos de acessibilidade que têm lhe ajudado, por favor, entre em contato conosco pelo número (888) 259-5707, de segunda à sexta-feira de 6:00 às 21:00 h, fuso horário das Montanhas Rochosas. Se você for um deficiente auditivo e usa o TRS/VRS/WebCapTel, entre em contato conosco se desejar suporte técnico ou tiver alguma pergunta sobre acessibilidade, chamando (877) 656-7058, de segunda à sexta-feira de 6:00 às 21:00 h, fuso horário das Montanhas Rochosas.